## **LINE 公式アカウントから南魚沼健康ポイントをためる方法**

**「自分で目標設定した運動」や「体重測定や血圧測定」で、1ポイントをためる**

まずは、右の QR を読み込むか、友だち検索で「@022vuwhw」と 入力し、「南魚沼健康ポイント 2024」を友だちに追加します。

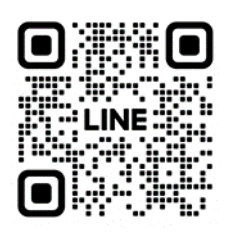

## **【方法 1】南魚沼市ウェブサイト上の QR を読み取ってポイントをためる場合**

(1)南魚沼市ウェブサイト上で、南魚沼健康ポイントの紹介ページを開きます。

検索ワード 「南魚沼市 健康ポイント」

URL

https://www.city.minamiuonuma.niigata.jp/docs/2398.html

「南魚沼市 健康ポイント」ページ内の目次から、「健康ポイントのため方・応募方法」 を選びます。

(2)「LINE(ライン)アプリでためて応募する」の項目にある QR をスマートフォンで読 み取ります。

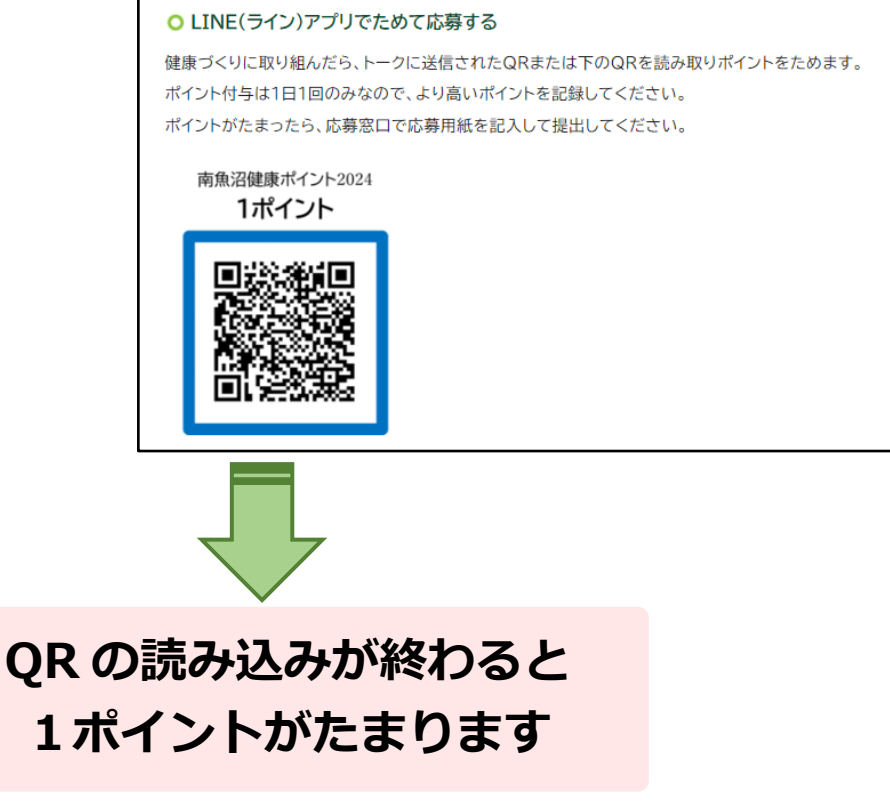

## **【方法2】初回メッセージについている QR を読み取ってポイントをためる場合**

(1)初回メッセージについている1ポイント分の QR をスマートフォン端末に保存します。

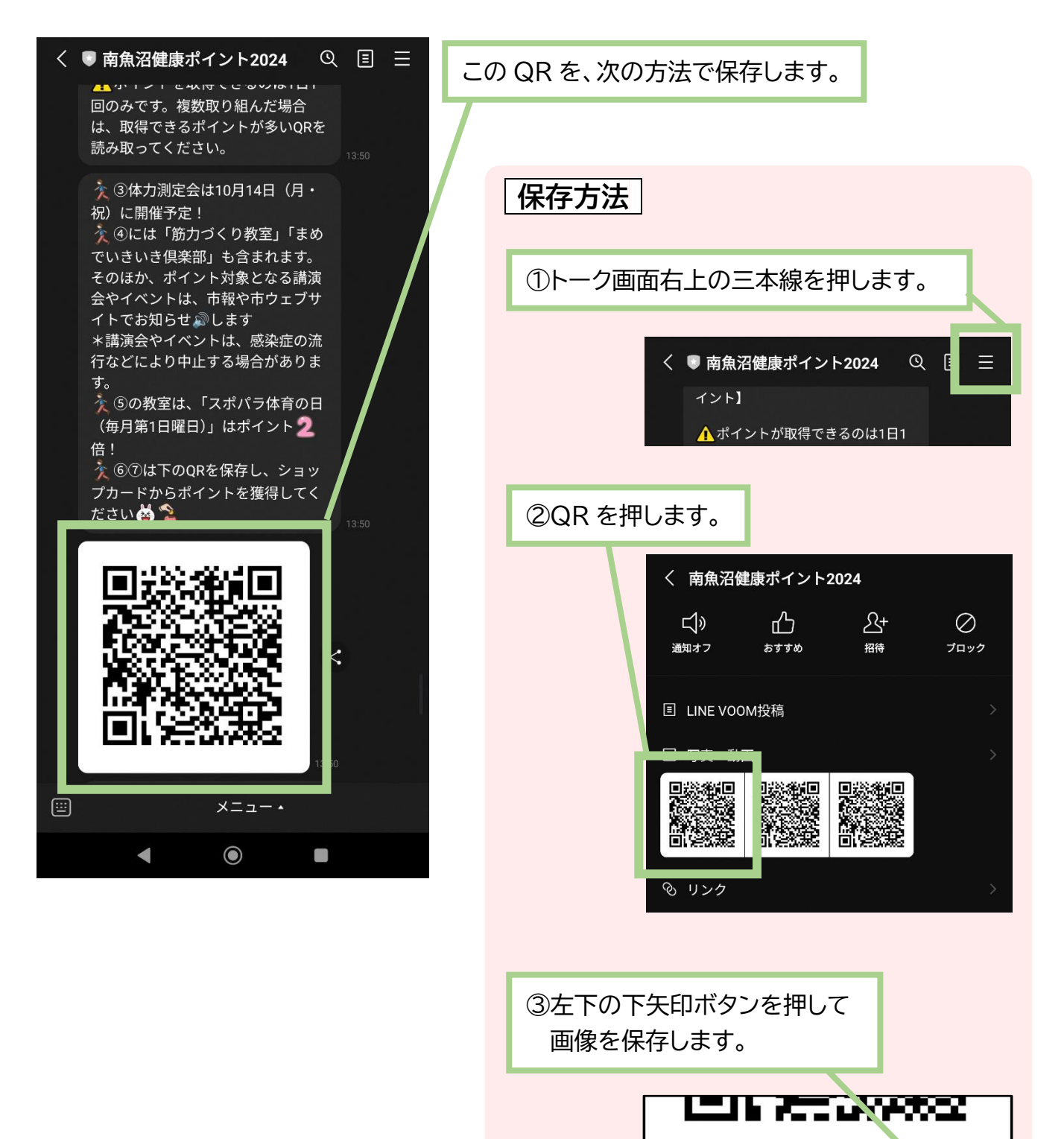

団

 $\lt$ 

(2)ポイントカードを開きます。

「南魚沼健康ポイント 2024」トーク画面内のメニューから開く方法

①「南魚沼健康ポイント 2024」トーク画面下の メニューから、「ポイントをためる・確認する」を 押します。

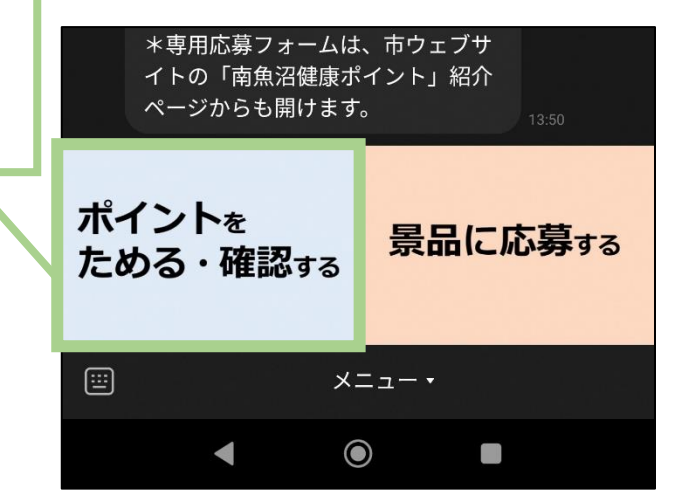

「ウォレット」から「ポイントカード/会員証」を開く方法

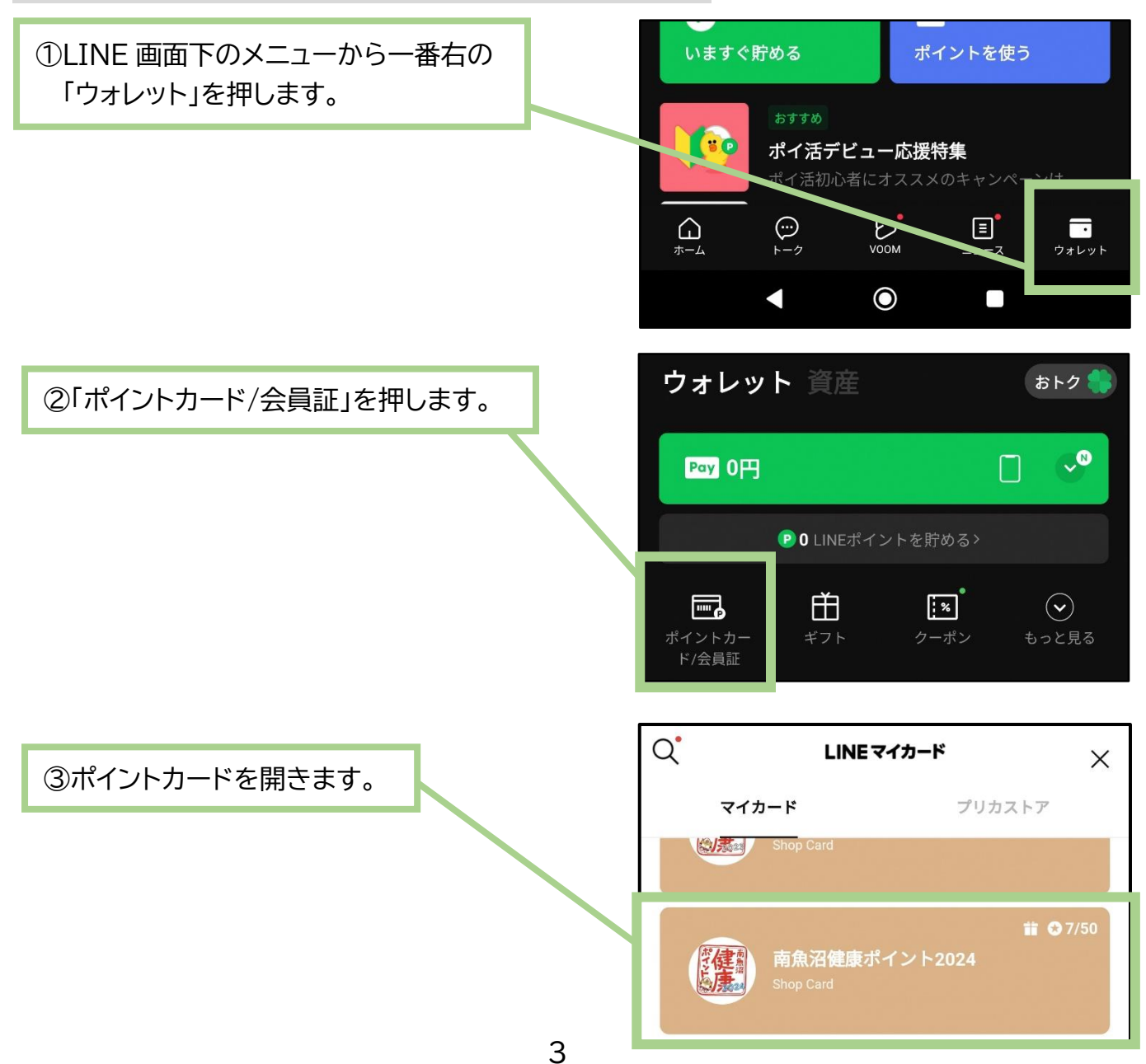

## LINE のトーク画面から「LINE ウォレット」を選び、「ポイントカード」を開く場合

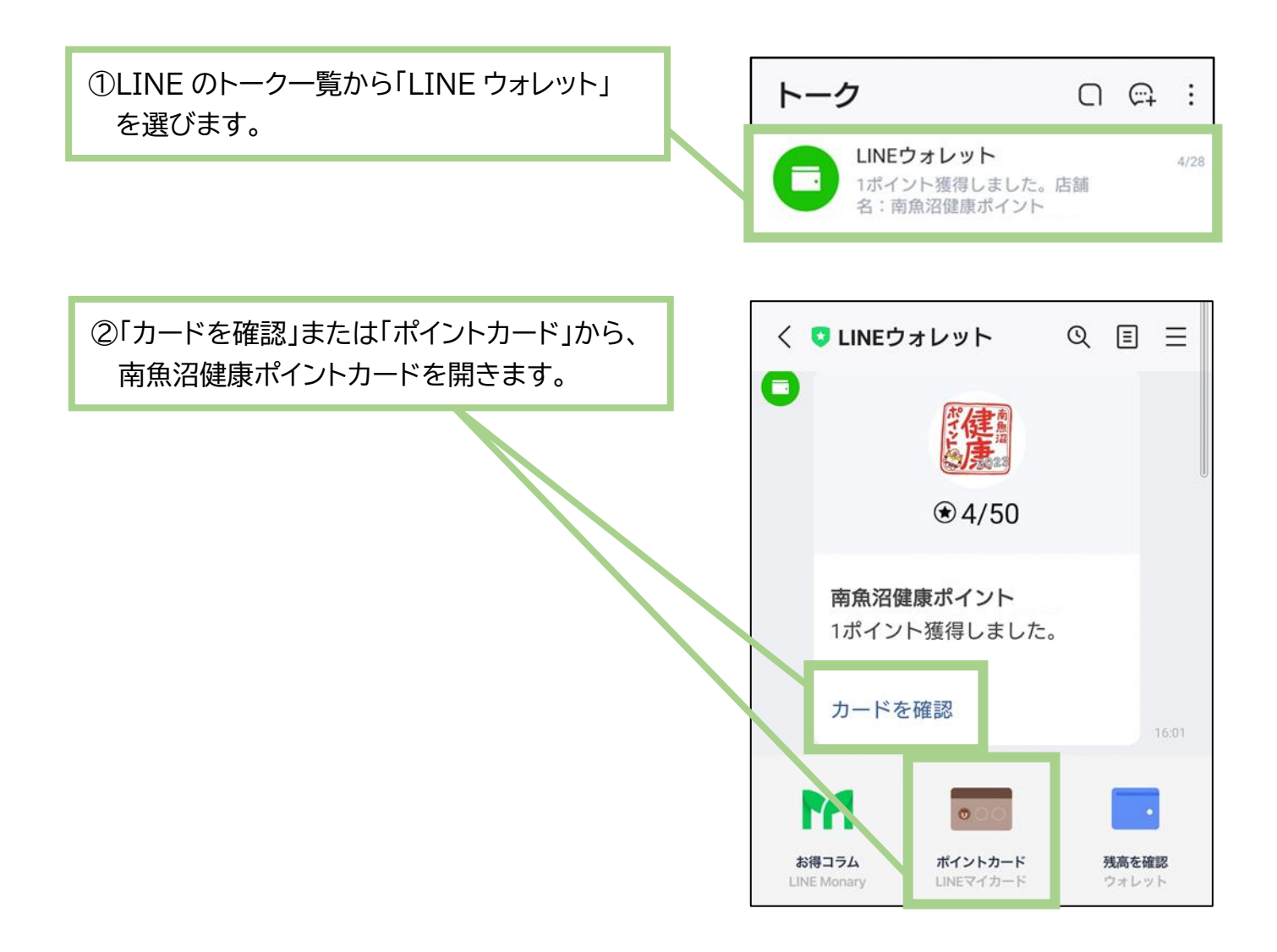

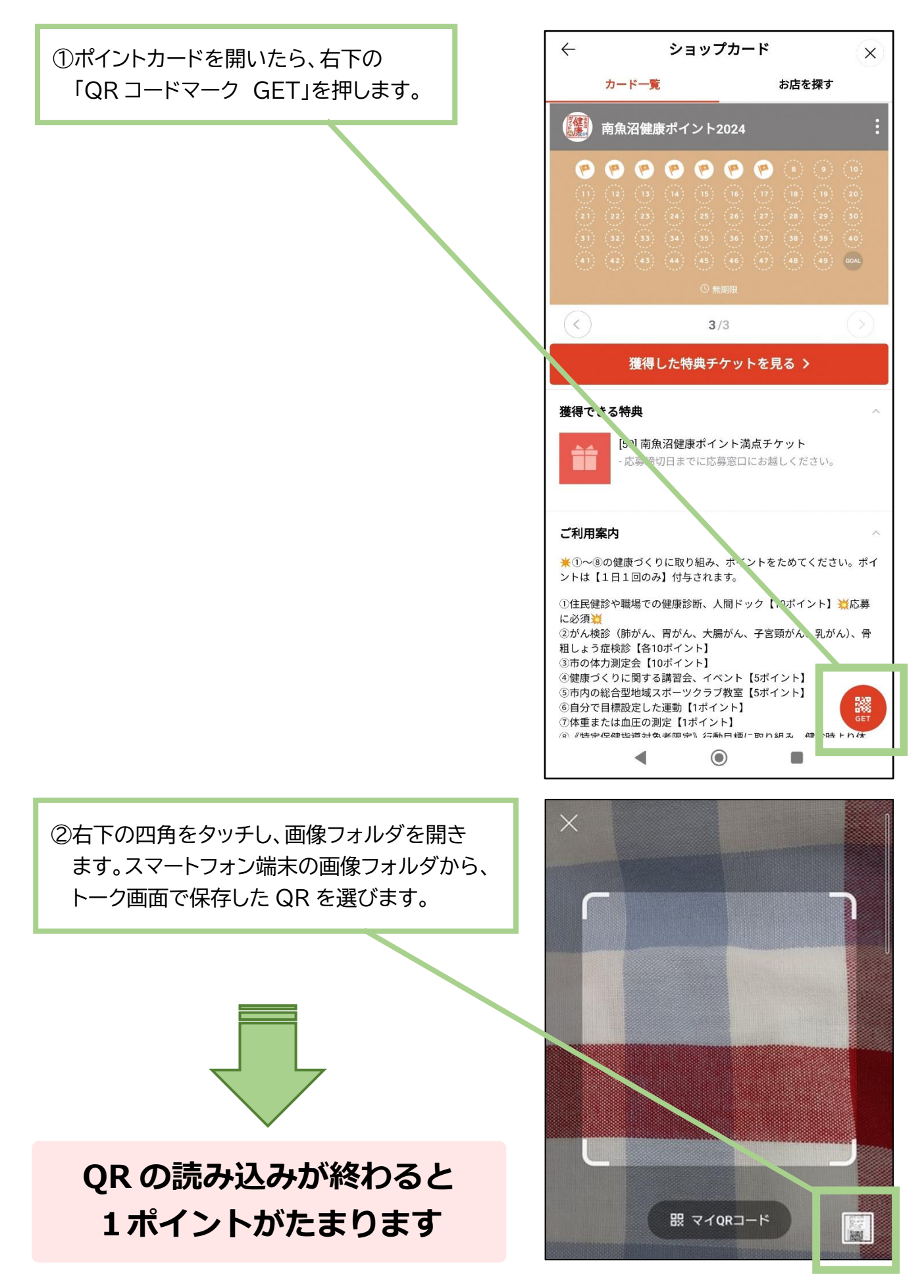